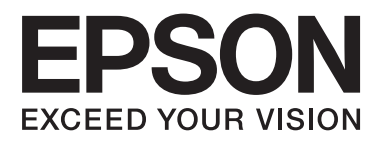

# **Manual de red**

NPD5040-01 ES

## **Índice**

### **[Introducción](#page-2-0)**

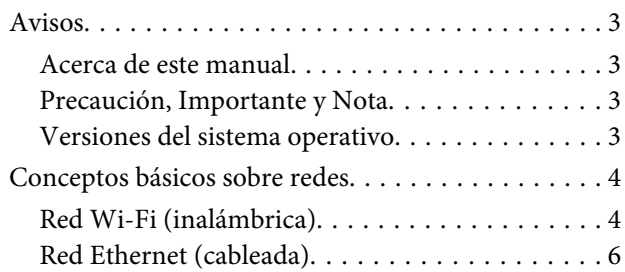

### **[Uso del producto por una red](#page-7-0)**

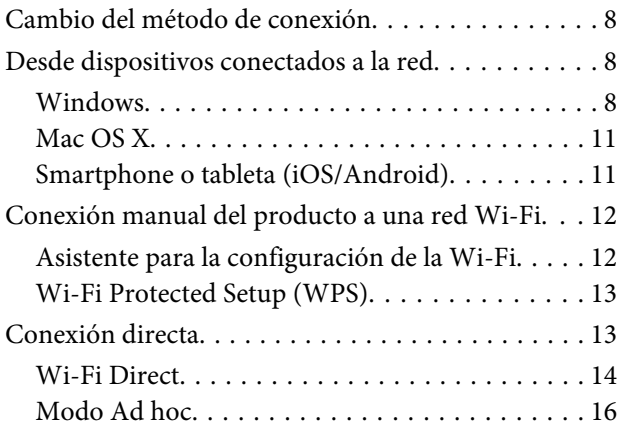

### **[Solución de problemas](#page-21-0)**

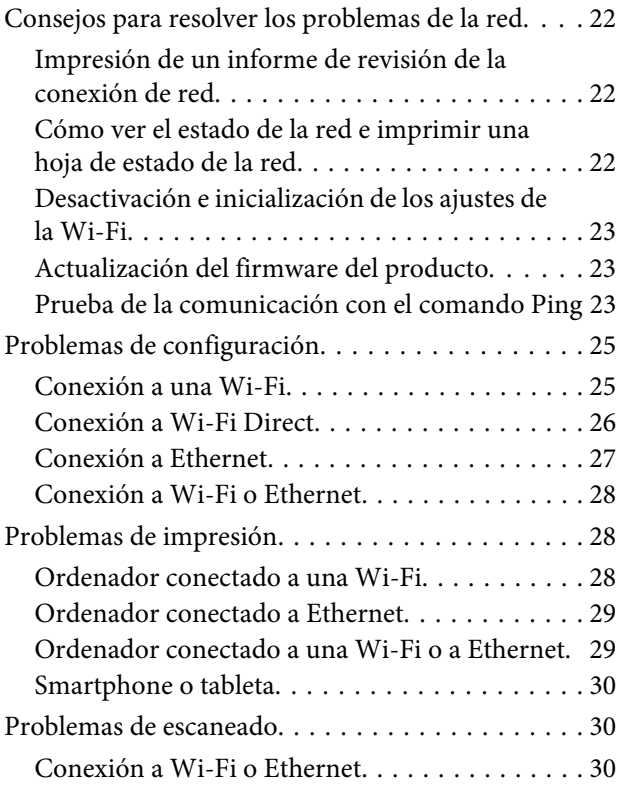

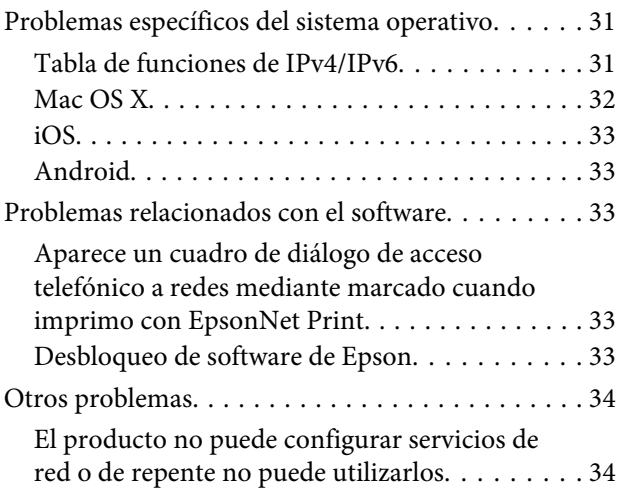

### **[Copyrights y licencias para funciones](#page-34-0)  [de red](#page-34-0)**

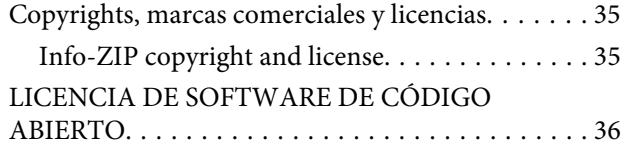

## <span id="page-2-0"></span>**Introducción**

## **Avisos**

### **Acerca de este manual**

Este Manual de red es el manual de instrucciones comunes a los productos que tienen funciones de red. Cuando utilice este producto, tenga en cuenta lo siguiente:

- ❏ Las funciones y dispositivos disponibles (pantalla LCD, funciones de Wi-Fi/Ethernet y de escáner, por ej.) varían según el producto.
- ❏ Las capturas de la pantalla LCD y del software que ilustran este manual son ejemplos genéricos. Los menús, botones y pantallas de su producto pueden ser distintos.
- ❏ El contenido de este manual y las especificaciones del producto están sujetos a cambios sin previo aviso.

### **Precaución, Importante y Nota**

En este manual, las precauciones, los avisos importantes y las notas se indican como sigue y tienen estos significados.

!**Precaución** debe seguirse estrictamente para evitar lesiones físicas.

**V** Importante

debe seguirse para evitar daños materiales en el equipo.

**Nota**

contiene consejos y limitaciones en el manejo del producto.

### **Versiones del sistema operativo**

En este manual, se utilizan las siguientes abreviaturas.

- ❏ El término Windows 8.1 incluye los sistemas operativos Windows 8.1 y Windows 8.1 Pro.
- ❏ El término Windows 8 incluye los sistemas operativos Windows 8 y Windows 8 Pro.
- ❏ El término Windows 7 abarca los sistemas operativos Windows 7 Home Basic, Windows 7 Home Premium, Windows 7 Professional y Windows 7 Ultimate.
- ❏ El término Windows Vista incluye los sistemas operativos Windows Vista Home Basic Edition, Windows Vista Home Premium Edition, Windows Vista Business Edition, Windows Vista Enterprise Edition y Windows Vista Ultimate Edition.
- <span id="page-3-0"></span>❏ El término Windows XP abarca los sistemas operativos Windows XP Home Edition, Windows XP Professional x64 Edition y Windows XP Professional.
- ❏ El término Mac OS X versión 10.9.x abarca los sistemas operativos OS X Mavericks y Mac OS X versión 10.8.x el sistema operativo OS X Mountain Lion. Además, el término Mac OS X abarca los sistemas operativos Mac OS X versión 10.9.x, Mac OS X versión 10.8.x, Mac OS X versión 10.7.x y Mac OS X versión 10.6.x.

## **Conceptos básicos sobre redes**

A continuación se explican los tipos de conexiones de red mencionados en este manual. Algunos productos no disponen de todos los tipos de conexión.

### **Red Wi-Fi (inalámbrica)**

Hay tres tipos de conexión Wi-Fi: el modo Infraestructura (la comunicación se establece a través de un enrutador o punto de acceso), Wi-Fi Direct (comunicación directa entre los dispositivos sin usar ningún punto de acceso) y Ad hoc.

### **Modo Infraestructura (para comunicarse a través del punto de acceso)**

En el modo Infrastructure (Infraestructura), los ordenadores conectados en red tanto cableada como inalámbrica pueden comunicarse a través de un punto de acceso (un enrutador inalámbrico, por ejemplo) para enviar datos a la interfaz de red.

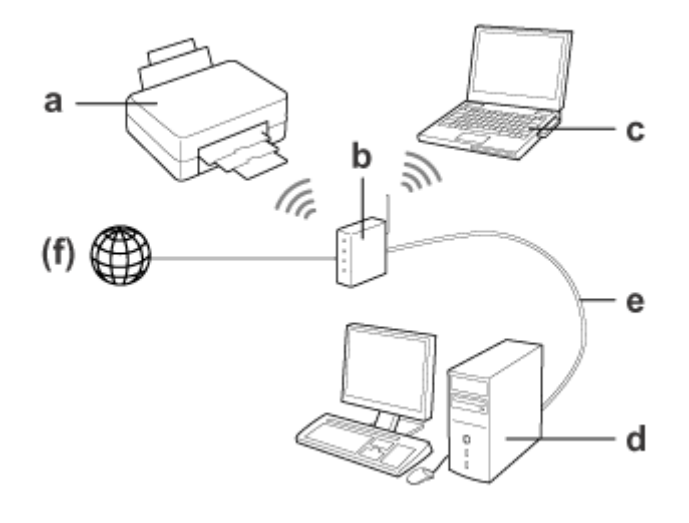

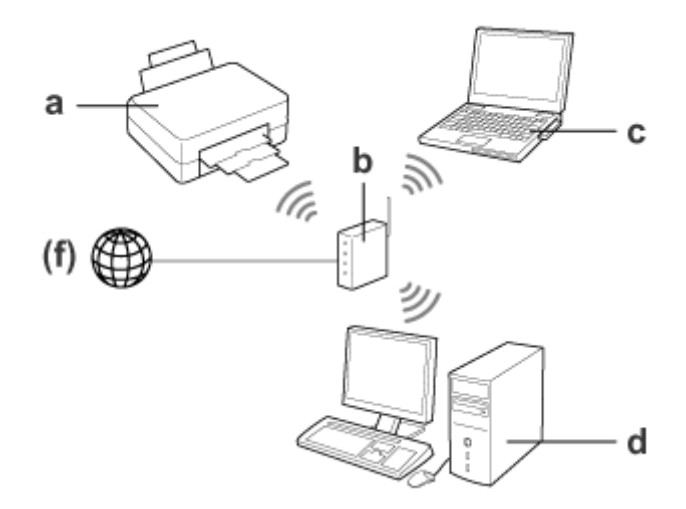

a. producto

- b. Enrutador inalámbrico (o punto de acceso)
- c. Ordenador con interfaz Wi-Fi (integrada o añadida con una tarjeta USB/PC, etc.)
- d. Ordenador con puerto de red LAN o interfaz Wi-Fi
- e. Cable Ethernet (si conecta el ordenador directamente al enrutador inalámbrico)
- (f. Acceso a Internet)

### **Wi-Fi Direct (Para comunicarse sin usar ningún punto de acceso)**

Para usar el producto en un entorno inalámbrico sin ningún punto de acceso está la conexión Wi-Fi Direct.

#### <span id="page-5-0"></span>Manual de red

#### **Introducción**

Si el producto tiene una función Wi-Fi Direct, puede conectarlo sin cables ni punto de acceso.

Si desea más información, consulte ["Wi-Fi Direct" de la página 14](#page-13-0).

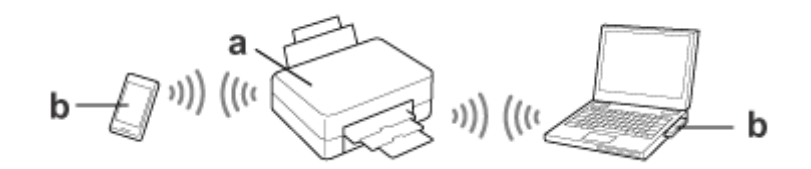

a. producto (función Wi-Fi Direct incorporada)

b. Ordenador (con una interfaz Wi-Fi) o un dispositivo Wi-Fi

### **Modo Ad hoc (para comunicarse sin usar ningún punto de acceso)**

La otra forma de usar el producto en un entorno inalámbrico sin ningún punto de acceso (enrutador inalámbrico, etc.) es el modo Ad hoc. Si desea más información, consulte ["Modo Ad hoc" de la página 16](#page-15-0).

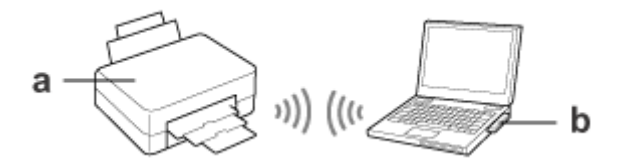

a. producto

b. Ordenador con una interfaz Wi-Fi (integrada o añadida con una tarjeta USB/PC, etc.)

### **Red Ethernet (cableada)**

Si desea una conexión a la red por cable, conecte el concentrador/enrutador al producto con el cable Ethernet.

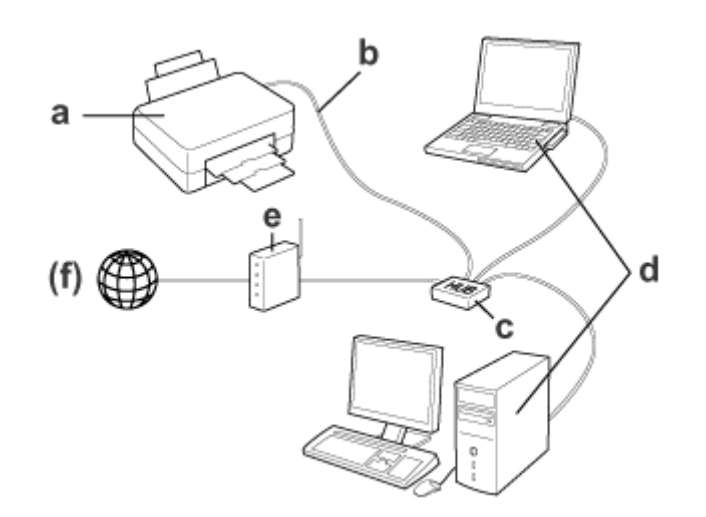

#### **Hardware necesario para una red cableada**

a. producto

- b. Cable Ethernet
- c. Concentrador (hub) de Ethernet
- d. Ordenador con puerto de LAN
- e. Enrutador (router)
- (f. Acceso a Internet)

## <span id="page-7-0"></span>**Uso del producto por una red**

En esta sección se explica cómo utilizar el producto por red y cómo cambiar el método de conexión del producto con dispositivos con el sistema operativo Windows, Mac OS X, iOS y Android. Si desea instrucciones para configurar el producto por primera vez, consulte la hoja "Para empezar" del producto.

## **Cambio del método de conexión**

El método para cambiar cómo se conecta el producto varía según sea la conexión anterior.

❏ **De USB, Ethernet y conexión directa a una Wi-Fi:**

Consulte las instrucciones para su sistema operativo en la siguiente sección.

❏ **De Wi-Fi a Ethernet:**

Antes de cambiar el método de conexión, configure el ajuste como Ethernet o inhabilite la Wi-Fi con el panel de control del producto. Consulte las instrucciones para Windows o Mac OS X en la siguiente sección.

## **Desde dispositivos conectados a la red**

### **Windows**

### **Configuración con el disco del software del producto**

Si quiere manejar su producto desde un ordenador con Windows, configúrelo con el disco de software del producto. Utilice también el disco del software si desea manejar el producto desde un segundo ordenador o si desea cambiar la conexión USB del producto por una conexión por red.

Si su ordenador no tiene ninguna unidad de CD/DVD, puede descargarse el instalador del sitio web de Epson de su región.

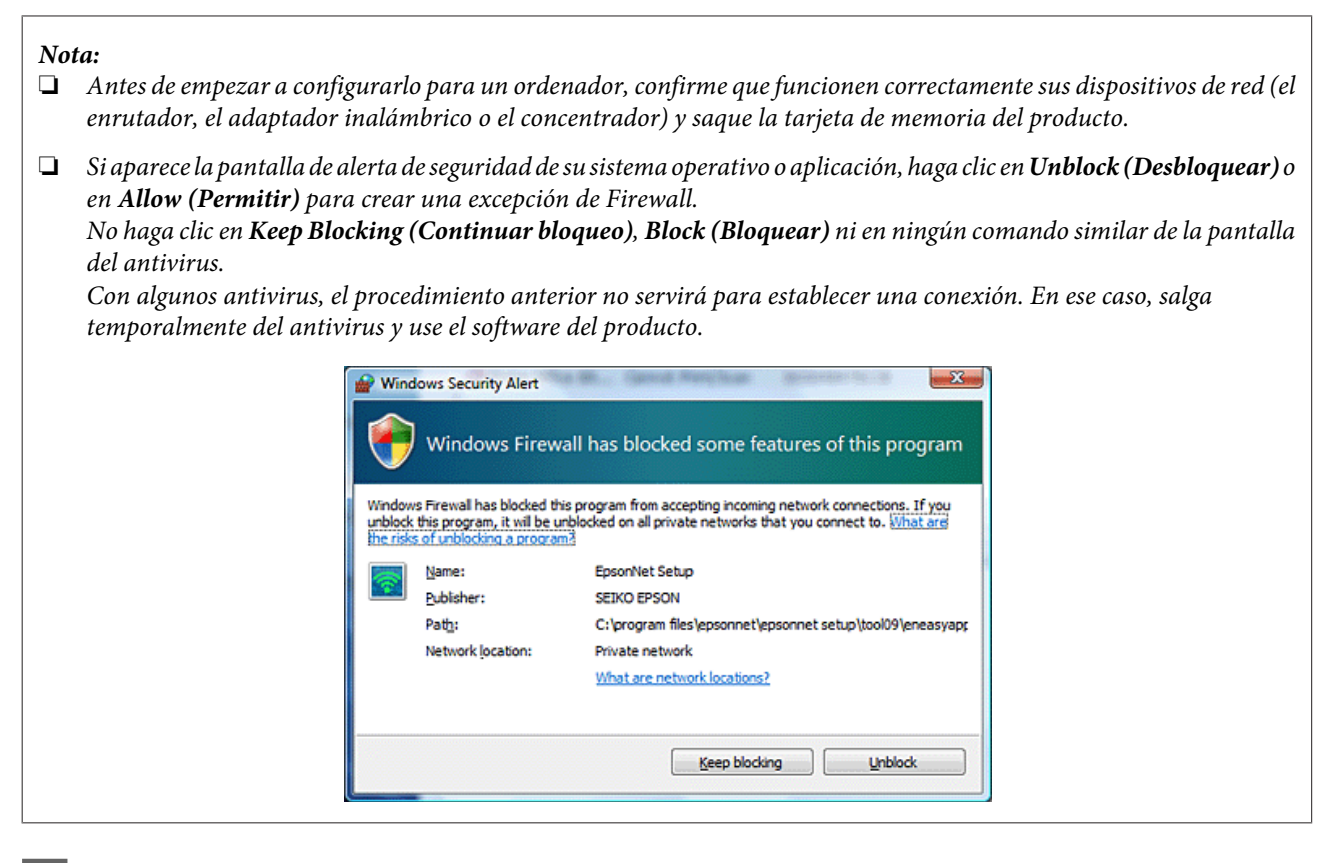

Encienda el producto y compruebe que su Wi-Fi/Ethernet funcione correctamente.

B Inserte el disco del software en la unidad de CD-ROM/DVD.

#### **Nota:**

Si no aparece automáticamente la pantalla de instalación en Windows, haga doble clic en el icono del disco que encontrará en el menú **Computer (Equipo)** (o **My Computer (Mi PC)**).

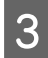

Siga las instrucciones de la pantalla.

### **Configuración con WSD (en Windows 8.1/8/7/Vista)**

El producto es compatible con Web Services on Devices (Servicios Web en dispositivos) (WSD). WSD resulta muy cómodo si desea añadir otro ordenador a la red a la que está conectado el producto, o para configurar varios ordenadores a la vez.

#### **Nota:**

❏ Para poder configurar una impresora/escáner con WSD, es necesario que el ordenador y el producto estén conectados a la red.

Para más información sobre cómo configurar una conexión de red desde el panel de control del producto, consulte ["Conexión manual del producto a una red Wi-Fi" de la página 12.](#page-11-0)

❏ Para configurar la impresora/escáner con WSD, antes tiene que instalar el controlador.

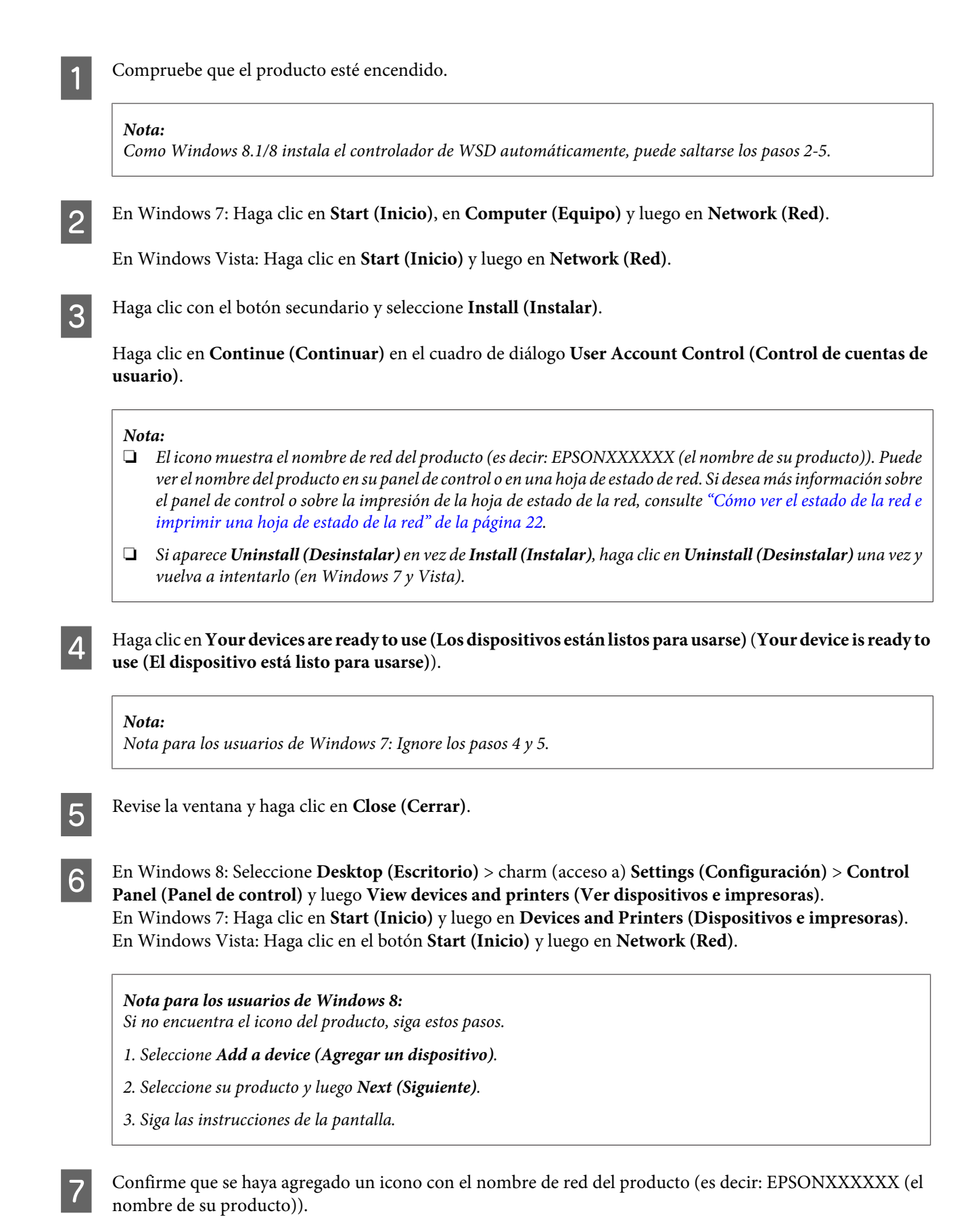

Si desea imprimir con WSD, seleccione el nombre de red del producto.

#### <span id="page-10-0"></span>**Nota:**

- ❏ Para utilizar la función de escáner con WSD, use **Windows Fax and Scan (Fax y Escáner de Windows)** o **Paint** en Windows 8.1/8/7/Vista.
- ❏ El nombre de escáner seleccionado con **Windows Fax and Scan (Fax y Escáner de Windows)** o **Paint** en Windows 8.1/8/7/Vista es igual al nombre de red del producto.
- ❏ Si desea información sobre cómo escanear con un software de otro fabricante, consulte el Manual de usuario del software.

### **Mac OS X**

### **Conexión del producto a una red**

En Mac OS X, descárguese el software del sitio web de Epson.

#### **Nota:**

- ❏ Antes de empezar la configuración de la red, termine toda la instalación inicial (la carga de los cartuchos de tinta y la configuración del idioma, por ejemplo).
- ❏ Antes de empezar a configurar el ordenador, confirme que funcionen correctamente sus dispositivos de red (el enrutador, el adaptador inalámbrico o el concentrador) y saque las tarjetas de memoria del producto.

Si desea conectarlo a una red Ethernet, conecte el producto a un concentrador mediante un cable de LAN.

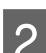

Haga clic en el siguiente vínculo y siga las instrucciones que aparezcan por pantalla. <http://epson.sn>o <http://support.epson.net/setupnavi/>

### **Smartphone o tableta (iOS/Android)**

Epson iPrint le permite imprimir y escanear con su producto, desde su smartphone o tableta (iOS/Android) y de forma inalámbrica. Si su producto no está conectado a ninguna red Wi-Fi, conéctelo manualmente a una red Wi-Fi con su panel de control. Si desea más información sobre la configuración manual, consulte ["Conexión manual del producto a](#page-11-0) [una red Wi-Fi" de la página 12.](#page-11-0)

#### **Nota:**

- ❏ Antes de conectarlo al producto, confirme que su smartphone o tableta esté conectado a la red.
- ❏ Si desea utilizar desde un smartphone o tableta un producto que sólo tiene una función Ethernet, conéctelo al enrutador inalámbrico (punto de acceso) con un cable de LAN.

### <span id="page-11-0"></span>**Con Epson iPrint**

A Descárguese "Epson iPrint" del App Store (iOS) o de Google Play (Android) en su smartphone o tableta. También puede descargarse Epson iPrint del siguiente sitio web de Epson.

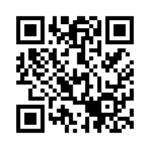

<http://ipr.to>

2 Inicie Epson iPrint y localice y configure el producto que desee utilizar.

#### **Nota:**

Para más información sobre los ajustes de Epson iPrint, consulte la Ayuda de Epson iPrint o el portal web de Epson Connect.

<https://www.epsonconnect.com/> (sitio de Epson Connect) <http://www.epsonconnect.eu/>(sólo para Europa)

## **Conexión manual del producto a una red Wi-Fi**

Siga estos pasos para conectar el producto a una red con su panel de control

#### **Nota:**

- ❏ Antes de empezar la configuración de la red, termine toda la instalación inicial (la carga de los cartuchos de tinta y la configuración del idioma, por ejemplo).
- ❏ Antes de conectar el producto a su red Wi-Fi, confirme que esta esté habilitada.

### **Asistente para la configuración de la Wi-Fi**

Si su producto tiene una pantalla LCD, puede usar el Wi-Fi Setup Wizard (Asist config. Wi-Fi) para simplificar la configuración manual. Para configurarlo, escriba el SSID y la contraseña de su red Wi-Fi en la pantalla LCD del producto. Esta función solamente está disponible en los productos con pantalla LCD.

**Nota:**

❏ Este ajuste no está disponible para todos los productos o puede no estar habilitado.

❏ Revise el SSID y la contraseña para su red, pues se los pedirán durante la configuración de la Wi-Fi. Si no conoce el SSID ni la contraseña, consulte al administrador de su red.

Si desea instrucciones para configurar una conexión Wi-Fi con el Wi-Fi Setup Wizard (Asist config. Wi-Fi), haga clic en el siguiente vínculo. Esta función no está disponible para todos los productos o puede no estar habilitada. html/wizard.htm

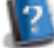

### <span id="page-12-0"></span>**Wi-Fi Protected Setup (WPS)**

Hay dos tipos de configuración protegida de Wi-Fi (WPS o "Wi-Fi Protected Setup"): el método del botón WPS y el método del código PIN de WPS. Estos métodos están disponibles para los productos que no disponen de una pantalla LCD.

#### **Nota:**

- ❏ Este ajuste no está disponible para todos los productos o puede no estar habilitado.
- ❏ Antes de conectar el producto a la red, confirme que el punto de acceso sea compatible con la función WPS.
- ❏ Si el punto de acceso (enrutador inalámbrico) no se detecta en unos dos minutos, aparecerá un mensaje de error. En ese caso, confirme que funcione el punto de acceso y vuelva a configurar los ajustes de WPS desde el principio.
- ❏ Si desea más información acerca de la función WPS del punto de acceso o solucionar algún problema, consulte el manual de usuario del punto de acceso.

### **Botón WPS**

Pulse el botón WPS del enrutador inalámbrico (punto de acceso). Siga este método si ya ha conectado mediante WPS otros dispositivos compatibles con Wi-Fi.

Si desea instrucciones para configurar una conexión Wi-Fi con WPS, haga clic en el siguiente vínculo. Esta función no está disponible para todos los productos o puede no estar habilitada.

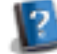

### **Código PIN de WPS**

html/wps\_b.htm

Escriba un número de ocho cifras en el enrutador inalámbrico (punto de acceso). Las ocho cifras se muestran en la pantalla LCD del producto o se imprimen en la hoja de estado de red del producto.

Si desea instrucciones para configurar una conexión Wi-Fi con WPS, haga clic en el siguiente vínculo. Esta función no está disponible para todos los productos o puede no estar habilitada.

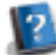

html/wps\_p.htm

## **Conexión directa**

Puede conectar un producto directamente a un ordenador, smartphone o tableta, sin tener que recurrir a un enrutador inalámbrico (punto de acceso). Dispone de los métodos siguientes, según su producto y su dispositivo.

#### **Conexión Wi-Fi Direct**:

Puede conectarse directamente al producto si utiliza un dispositivo compatible con Wi-Fi Direct o con Wi-Fi. Este método emplea el método de seguridad WPA2-PSK(AES), que es igual que el modo Infraestructura. ["Wi-Fi Direct" de la página 14](#page-13-0)

#### **Conexión Ad hoc**:

Puede conectarse directamente al producto si tiene dispositivos compatibles con Ad hoc. Este método solamente emplea el método de seguridad WEP. ["Modo Ad hoc" de la página 16](#page-15-0)

#### <span id="page-13-0"></span>**Nota:**

- ❏ Estas funciones no están disponibles para todos los productos o pueden no estar habilitadas.
- ❏ En un ordenador con Windows puede configurar una conexión directa gracias al instalador del disco de software. Si el producto es compatible con Wi-Fi Direct, se conectará mediante Wi-Fi Direct.

### **Wi-Fi Direct**

Hay dos modos de conexión para Wi-Fi Direct: la realizada por un punto de acceso (el "modo AP sencillo"), y la conexión de igual a igual o "modo Wi-Fi Direct". Para cambiar el modo de conexión, utilice los ajustes de servicios de Web Config. Encontrará las instrucciones de uso de Web Config en el Manual de usuario del producto.

**Modo AP sencillo** (conexión por punto de acceso):

En este modo, el producto desempeña la función de un punto de acceso. Puede conectar el producto a un dispositivo aunque este no sea compatible con Wi-Fi Direct. Cuando está en este modo, el SSID predeterminado del producto es "DIRECT-xxxxxxxx" (siendo xxxxxxxx la dirección MAC del producto).

**Modo Wi-Fi Direct** (conexión de igual a igual):

En este modo, la conexión se establece mediante la identificación del producto como un propietario de un grupo o un cliente. Puede utilizar este modo si su dispositivo es compatible con Wi-Fi Direct.

#### **Nota:**

- ❏ Si el producto funciona en el modo Ad hoc, no puede utilizar Wi-Fi Direct.
- ❏ Cuando el producto está conectado en Wi-Fi Direct, no puede actualizar su firmware con Web Config.
- ❏ Cuando esté manejando Web Config con un dispositivo conectado por Wi-Fi Direct , no puede configurar Epson Connect, Google Cloud Print ni similares.
- ❏ No se admite la conexión directa con la función Wi-Fi Direct de Windows.

### **Modo AP sencillo**

En el modo AP sencillo, el producto permite las conexiones de hasta cuatro dispositivos de red. Para saber cuántos dispositivos hay conectados, consulte el informe de conexión de la red. Puede utilizar este modo aunque el producto esté conectado a una red de infraestructura o Ethernet.

Cuando el producto se ejecuta en el modo AP sencillo, en su pantalla aparece el icono del modo AP sencillo. La forma y la posición del icono varían según el modelo. Para más información, consulte el Manual de usuario del producto.

Si quiere dejar de utilizar el modo AP sencillo, desactive Wi-Fi Direct con el panel de control de la impresora o con Web Config.

**Nota:**

- ❏ Si se conecta con un dispositivo por el modo AP sencillo, no puede unirse a una red de infraestructura ni Ethernet aunque el producto esté conectado a esas redes.
- ❏ El modo AP sencillo no ofrece ninguna función de comunicación entre dispositivos que estén conectados al producto a través de esta función.
- ❏ Si no puede conectarse al producto porque se ha superado el número máximo de dispositivos que se pueden conectar, desconecte uno de los dispositivos del SSID (DIRECT-xxxxxxxx) de su producto. Si no sabe qué dispositivos están conectados actualmente, puede desconectar todos los dispositivos de su producto cambiando la contraseña en el panel de control del producto. Tenga presente que así se desconectarán todos los dispositivos. Si desea volver a conectar un dispositivo que haya desconectado con ese método, vuelva a configurar los ajustes de red.
- ❏ Si un dispositivo compatible con Wi-Fi Direct no se conecta al producto mediante el modo AP sencillo, conéctelo con el modo Wi-Fi Direct.
- ❏ Es posible que los ordenadores con la última versión del sistema operativo Windows no se conecten.

Para más información sobre el uso de Wi-Fi Direct, haga clic en el siguiente vínculo. Hay algunos productos que no disponen de esta función.

html/wifid.htm

#### **Si los smartphones o tabletas son compatibles con Wi-Fi Direct**

Si utiliza un dispositivo Android compatible con Wi-Fi Direct, también puede conectarse a la impresora con Wi-Fi Direct.

#### **Nota:**

Algunas versiones del sistema operativo Android o modelos de dispositivos no son compatibles con la conexión por Wi-Fi Direct. El procedimiento operativo varía de un modelo a otro.

A Configure Wi-Fi Direct en su impresora. Para más información sobre este paso, haga clic en el vínculo de Wi-Fi Direct.

Conecte su smartphone o tableta a la impresora con Wi-Fi Direct. Para más detalles sobre este paso, consulte el manual de su smartphone o tableta.

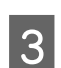

Fíjese en el mensaje del panel de control de la impresora. Si desea aceptar la conexión, seleccione Aprobar. Si no desea aceptarla, seleccione Rechazar.

D Elija si va a registrar los datos del dispositivo en la impresora. Si acepta la conexión y registra los datos del dispositivo, este se conectará automáticamente a la impresora la

próxima vez (sin que tenga que realizar ninguna operación con el panel). Si rechaza la conexión y registra los datos del dispositivo, la impresora rechazará las futuras conexiones con ese dispositivo, aunque intente conectarse con Wi-Fi Direct.

#### **Nota:**

- ❏ Si en su panel de control aparece con frecuencia la confirmación de la conexión a un dispositivo desconocido, le recomendamos que registre ese dispositivo como rechazado.
- ❏ Si registra un dispositivo sin querer, borre esos datos eliminando el dispositivo registrado de los ajustes de Wi-Fi Direct en el panel de control. Al utilizar esta función, se borran todos los datos de conexión del dispositivo registrados en la impresora.

### <span id="page-15-0"></span>**Modo Wi-Fi Direct**

En el modo Wi-Fi Direct, puede conectar al producto un dispositivo compatible con Wi-Fi Direct. Mientras esté conectado a una red mediante el modo Wi-Fi Direct, se desactivan las demás conexiones de red. Como resultado, también está desactivado Epson Connect y otras funciones que sirven para acceder al producto por Internet.

Cuando el producto se ejecuta en el modo Wi-Fi Direct, en su pantalla aparece el icono del modo Wi-Fi Direct. La forma y la posición del icono varían según el modelo. Para más información, consulte el Manual de usuario del producto.

Si desea cerrar la conexión, desconecte el producto de su dispositivo. El producto se volverá a conectar a la red anterior.

### **Modo Ad hoc**

En el modo Ad hoc, el producto y el ordenador se comunican sin cables y sin utilizar ningún punto de acceso. En primer lugar, configure los ajustes de Ad hoc (SSID) del ordenador para conectarse con el modo Ad hoc.

#### **En Windows:**

Inserte el disco del software de su producto en el ordenador y siga las instrucciones que aparezcan en la pantalla. ["Windows" de la página 8.](#page-7-0)

#### **En Mac OS X:**

Configure los ajustes de la red con EpsonNet Setup. ["Mac OS X" de la página 11](#page-10-0)

#### **Nota:**

- ❏ Aunque tenga una conexión Wi-Fi, es posible que el producto y el ordenador no puedan comunicarse en su entorno. Aun así, sí debería poder configurar una conexión Ad hoc. Es una conexión directa entre el producto y el ordenador. De esta forma, solamente podrá conectar un PC. Ningún otro PC podrá establecer una conexión Wi-Fi con el producto.
- ❏ El procedimiento para configurar Ad hoc por ordenador depende de su sistema operativo, su ordenador y el fabricante de sus dispositivos inalámbricos. Consulte las instrucciones en los manuales de los dispositivos inalámbricos o diríjase al servicio de atención al cliente del fabricante. En la siguiente sección se explica cómo configurar los ajustes estándar en Windows 7, Vista, XP y Mac OS X.

### **En Windows 7/Vista**

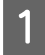

A Seleccione **Start (Inicio)** > **Control Panel (Panel de control)** > **View network status and tasks (Ver el estado y las tareas de red)**.

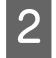

B Haga clic en **Change adapter settings (Cambiar configuración del adaptador)** (en 7) o en **Manage network connections (Administrar conexiones de red)** (en Vista).

C Haga doble clic en el icono **Wireless Network Connection (Conexión de red inalámbrica)**.

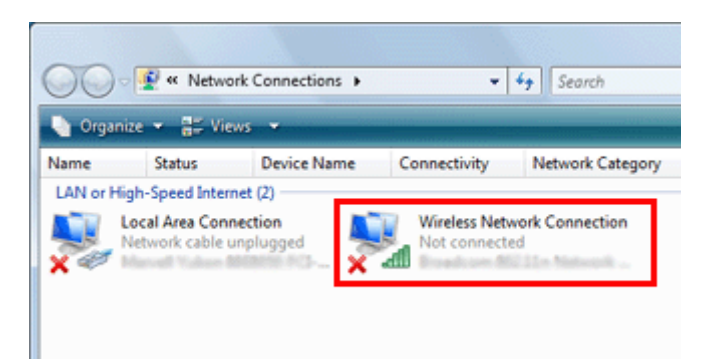

D En **Windows 7**: Haga clic en **Open Network and Sharing Center (Abrir el Centro de redes y recursos compartidos)** y luego en **Set up a new connection or network (Configurar una conexión o red nueva)**.

En **Windows Vista**: Haga clic en **Set up a connection or network (Configurar una conexión o red)**.

E Seleccione **Set up a wireless ad hoc (computer-to-computer) network (Configurar una red ad hoc inalámbrica (de equipo a equipo))** y haga clic en **Next (Siguiente)**.

F Haga clic en Next (Siguiente).

G Consulte la tabla siguiente para configurar los ajustes y haga clic en **Next (Siguiente)**.

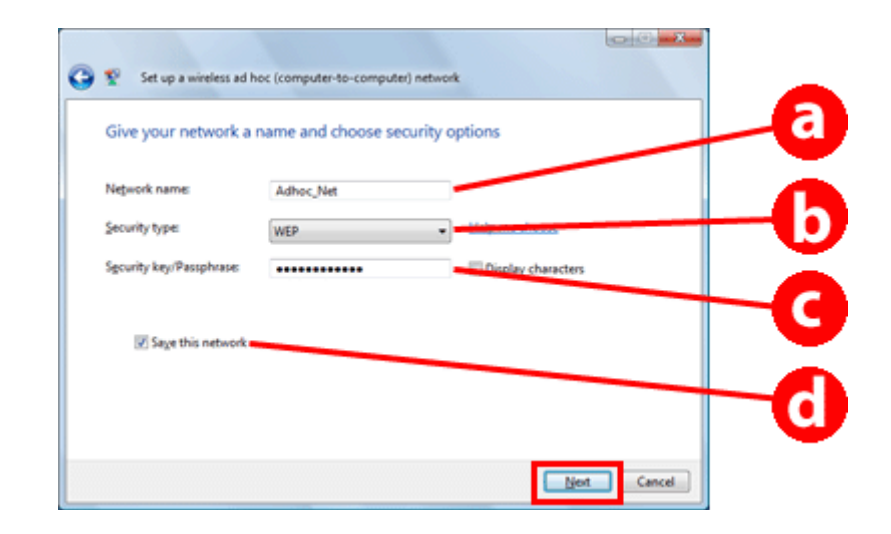

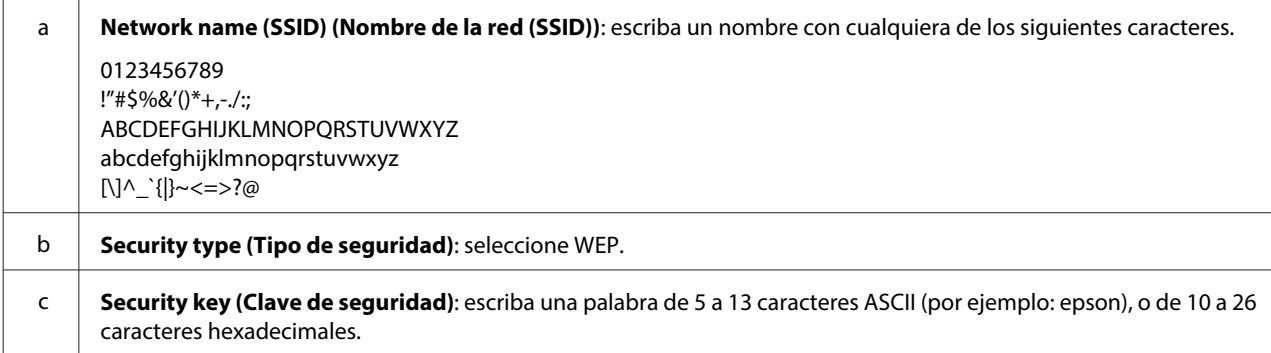

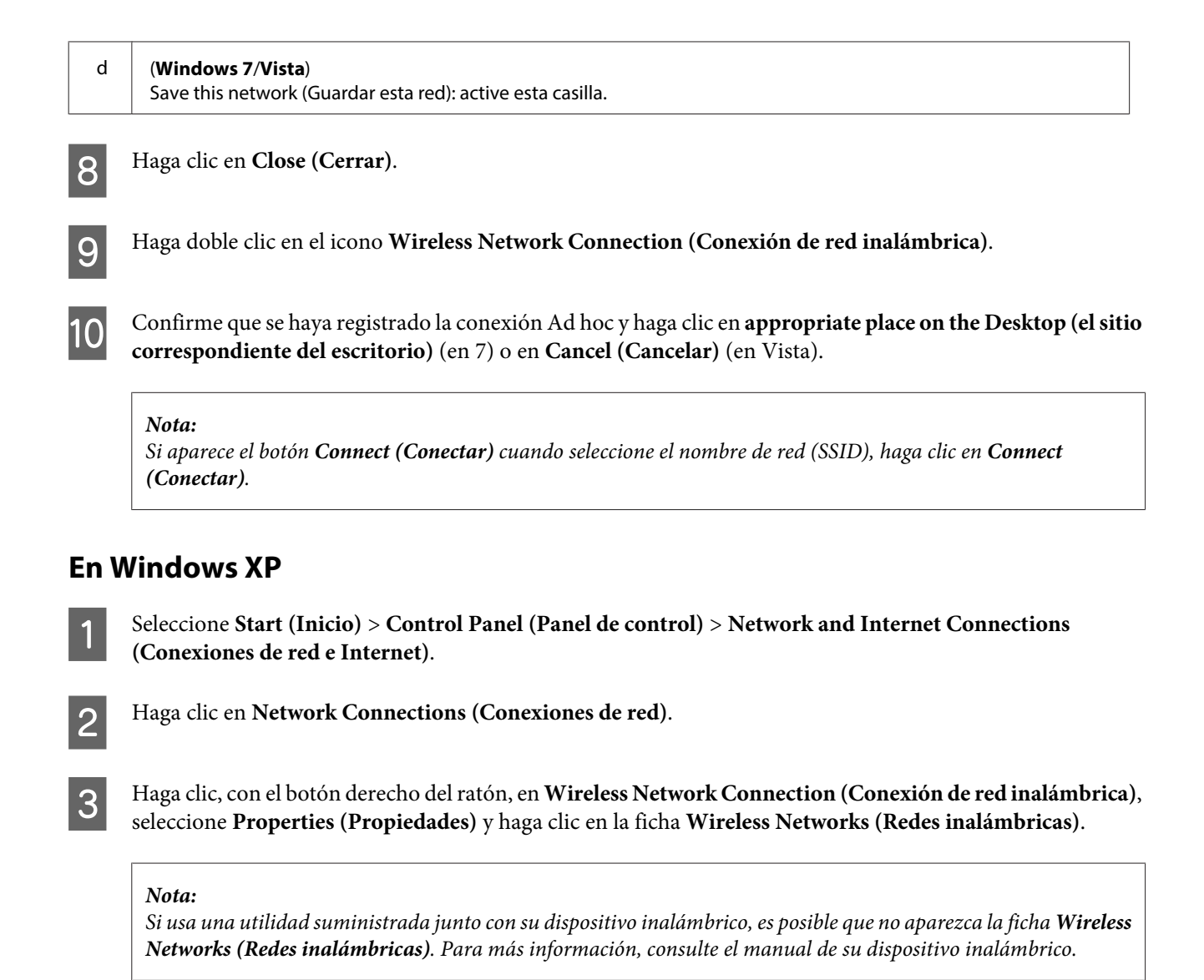

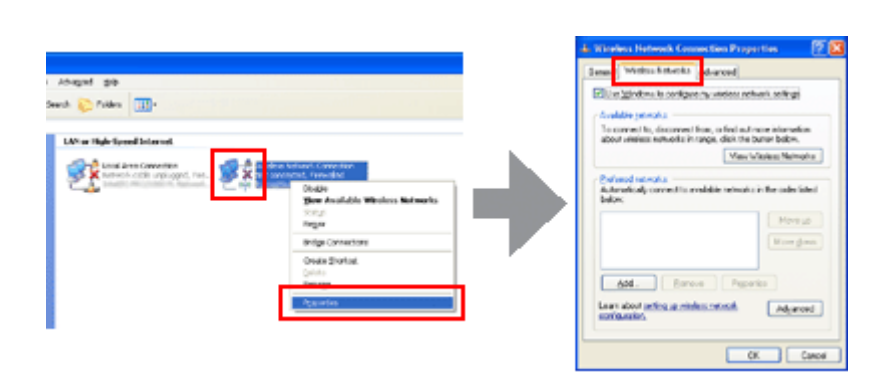

D Seleccione **Use Windows to configure my wireless network settings (Usar Windows para configurar mi red inalámbrica)** y haga clic en **Advanced (Avanzado)**.

Seleccione **Computer-to-computer** (ad hoc) networks only (Sólo redes de equipo a equipo (ad hoc)).

F Desactive **Automatically connect to non-preferred networks (Conectar automáticamente a redes no preferidas)** y haga clic en **Close (Cerrar)**.

### G Haga clic en **Add (Agregar)**.

H Consulte la tabla siguiente para configurar los ajustes y haga clic en **OK (Aceptar)**.

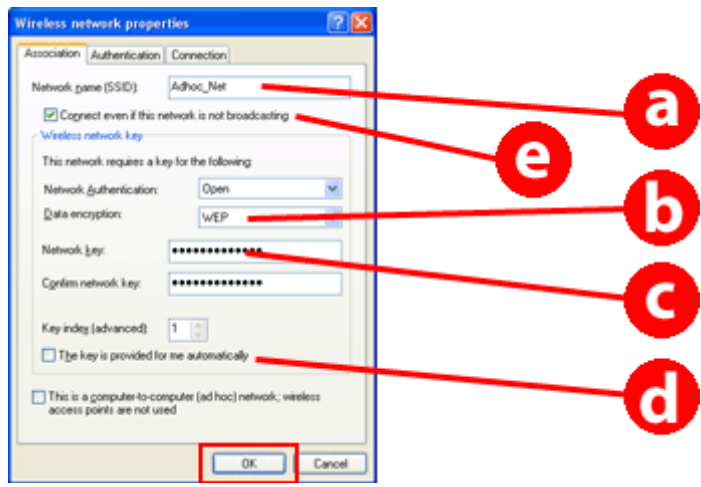

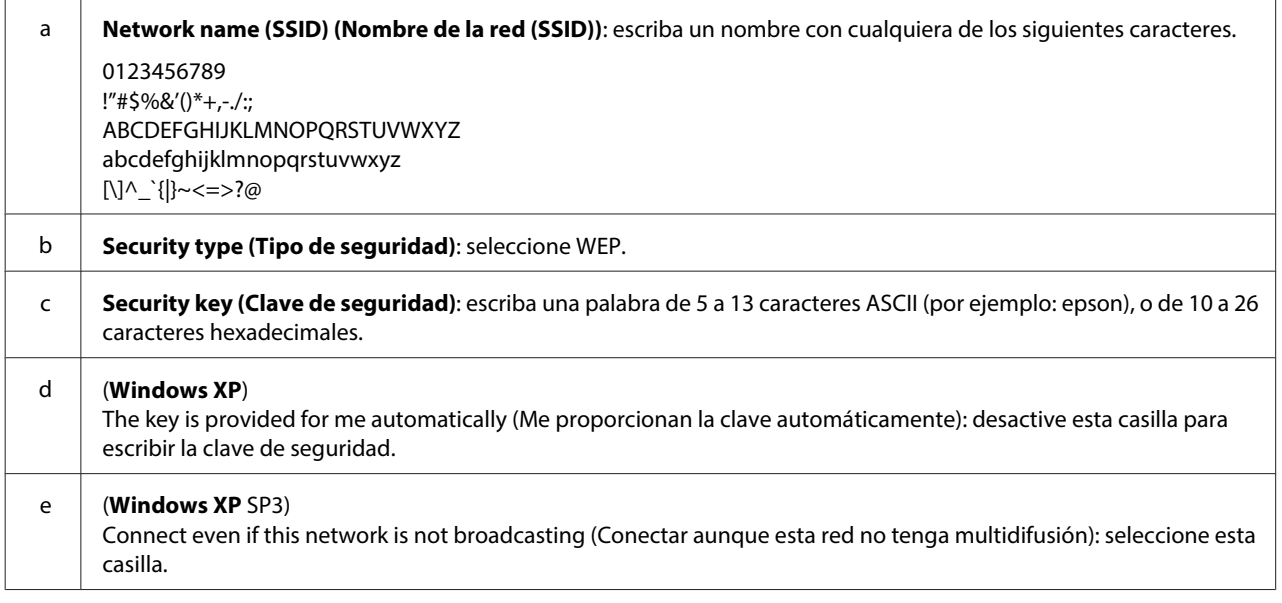

- I Haga clic en la ficha **Connection (Conexión)**.
- **JO** Seleccione **Connect when this network is in range (Conectar cuando esta red esté en el alcance) y haga clic en QV (A center) OK (Aceptar)**.
- 

K Haga clic, con el botón derecho del ratón, en **Wireless Network Connection (Conexión de red inalámbrica)**, seleccione **Properties (Propiedades)** y haga clic otra vez en la ficha **Wireless Networks (Redes inalámbricas)**.

L Compruebe que el icono tenga un círculo azul y haga clic en **OK (Aceptar)**.

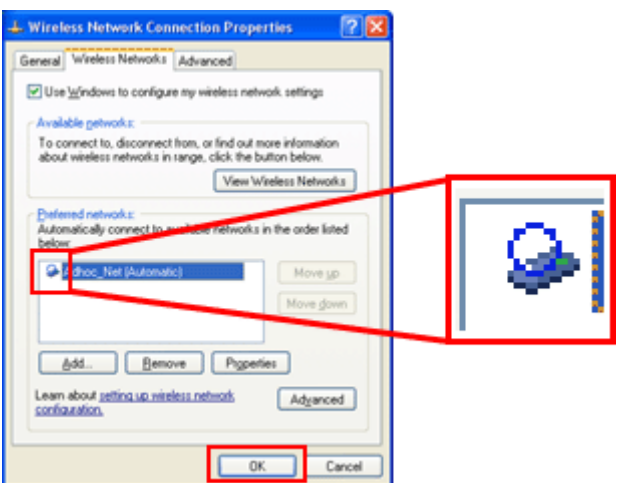

### **En Mac OS X**

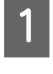

A Seleccione **System Preferences (Preferencias del Sistema)** en el menú Apple.

B Haga clic en el icono **Network (Red)**.

Seleccione AirPort y haga clic en Turn AirPort On (Activar AirPort).

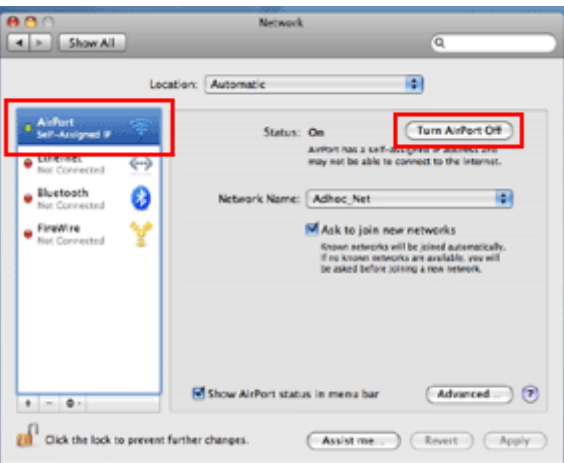

- D En la lista **Network Name (Nombre de red)**, seleccione **Create Network (Crear red)**.
- E Escriba el nombre de una red y active la casilla **Require Password (Pedir contraseña)**.
- F Escriba una contraseña y haga clic en **OK**.
- G Haga clic en **Advanced (Avanzado)**.

Haga clic en **TCP/IP**.

I Active **Using DHCP (Usar DHCP)** en la lista **Configure IPv4 (Configurar IPv4)** y haga clic en **OK**.

10 Haga clic en Apply (Aplicar).

## <span id="page-21-0"></span>**Solución de problemas**

## **Consejos para resolver los problemas de la red**

Los problemas de la red pueden deberse al entorno de red, al ordenador o al producto. Como ayuda para solucionar problemas, debería comprobar el estado de la red con los siguientes métodos.

#### **Nota:**

Cuando se cambian los ajustes de la red, esos cambios entran en vigor al cabo de 30-60 segundos. (El tiempo que tardan en entrar en vigor los cambios varía según el método de configuración, el enrutador inalámbrico, el punto de acceso, etc.)

### **Impresión de un informe de revisión de la conexión de red**

Si ha cambiado los ajustes de la red (el entorno de red, por ejemplo), puede probar la conexión de red e imprimir un informe de revisión de la conexión de red.

Si falla la conexión de red, el informe de comprobación le ayudará a encontrar una solución.

Para más información sobre cómo probar la conexión de red e imprimir el informe de revisión de la conexión de red, consulte el manual de su producto.

**Nota:**

Esta función no está disponible en los productos sin pantalla LCD.

Si desea información sobre cómo usar el informe de revisión de la conexión de red, haga clic en el siguiente vínculo. Esta función no está disponible para todos los productos o puede no estar habilitada.

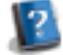

html/\_files/nwchk.htm

### **Cómo ver el estado de la red e imprimir una hoja de estado de la red**

Puede ver el estado de la red en la pantalla LCD e imprimir una hoja de estado de la red. En el estado de la red puede revisar datos tales como el método de conexión, la velocidad de la conexión (velocidad de transmisión), la dirección IP, el método de seguridad y el estado de Epson Connect.

Si su producto tiene una pantalla LCD, puede ver datos resumidos de estado en la pantalla e imprimir datos detallados sobre el estado. Hay algunos productos que no disponen de esta función.

Si su producto no tiene pantalla LCD, puede imprimir datos detallados del estado con los botones del panel de control.

Para más información sobre cómo ver el estado de la red e imprimir la hoja de estado de la red, consulte el manual de su producto.

### <span id="page-22-0"></span>**Desactivación e inicialización de los ajustes de la Wi-Fi**

Pueden solucionarse algunos problemas de la red desactivando o inicializando la configuración de la Wi-Fi y luego volviendo a configurarla.

Estas operaciones varían de un modelo a otro. Para más información, consulte el manual de su producto.

#### **Nota:**

Antes de desactivar o inicializar la configuración de la Wi-Fi, le recomendamos que anote el SSID y la contraseña.

#### **Desactivación de la función Wi-Fi:**

Si su producto tiene una pantalla LCD, puede desactivar la función Wi-Fi o pasar a Ethernet con la pantalla LCD. Si su producto no tiene pantalla LCD, puede desactivar la función Wi-Fi conectando un cable Ethernet que esté enchufado a una red activa.

Si su producto no tiene ni pantalla LCD ni interfaz Ethernet, puede desactivar la función Wi-Fi inicializando los ajustes de la red con los botones del panel de control.

#### **Nota:**

Si su producto tiene las funciones Ethernet y Wi-Fi, la función Ethernet se activará cuando se desactive la función Wi-Fi.

#### **Inicialización de los ajustes de red:**

Si su producto tiene una pantalla LCD, puede inicializar los ajustes de red con el panel LCD. Si su producto no tiene pantalla LCD, puede inicializar los ajustes de red con los botones del panel de control.

#### **Nota:**

Si inicializa los ajustes de la red, también se inicializarán los ajustes de Epson Connect y los de los servicios de impresión por red de otras empresas.

### **Actualización del firmware del producto**

Algunos problemas de red se solucionan actualizando el firmware del producto. Compruebe que la versión del firmware del producto sea la más reciente.

Utilice un navegador web para abrir Web Config y actualice el firmware.

#### **Nota:**

Esta función no está disponible para todos los productos o puede no estar habilitada.

Encontrará más instrucciones de uso de Web Config en el Manual de usuario del producto.

### **Prueba de la comunicación con el comando Ping**

Si no puede acceder a la página web integrada en el producto, si este no responde cuando le envía un trabajo de impresión o si sufre otros problemas, puede usar esta función para comprobar que el ordenador y el producto están comunicados.

Antes de usar el comando Ping, tiene que fijarse en las direcciones IP configuradas en el ordenador y en el producto.

<span id="page-23-0"></span>Si desea más información sobre el manejo del ordenador, consulte "Comando Ping" de la página 24.

### **Comando Ping**

En el entorno de red TCP/IP, confirme las direcciones IP configuradas en el ordenador y en el producto. Después, compruebe que haya comunicación entre el ordenador y el producto.

### **Confirmación en Windows**

Compruebe la dirección IP del producto.

Puede comprobar la dirección IP en una hoja de estado de la red, en un informe de comprobación o en la pantalla LCD.

Para comprobar una hoja de estado de la red, consulte ["Cómo ver el estado de la red e imprimir una hoja de](#page-21-0) [estado de la red" de la página 22.](#page-21-0)

B En Windows 8.1/8: Seleccione **All apps (Todas las aplicaciones)** y luego **Command Prompt (Símbolo del sistema)**.

En Windows 7/Vista/XP: Haga clic en el botón Inicio o en **start (Inicio)**, **All Programs (Todos los programas)** o **Programs (Programas)**, **Accessories (Accesorios)** y, por último, en **Command Prompt (Símbolo del sistema)**.

C Escriba 'ping', un espacio y '<la dirección IP del producto>'. Después, pulse la tecla Intro.

D Si se ha establecido la comunicación, se mostrará **Reply from (Responder desde) <la dirección IP del producto>**.

Si no hay comunicación, aparecerá el mensaje **Destination host unreachable (No se encuentra el servidor de destino)** o **Request timed out (Agotado tiempo de solicitud)**. Revise los ajustes de red del dispositivo en el ordenador.

### **Confirmación en Mac OS X**

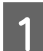

A Confirme la dirección IP del producto.

La dirección IP puede comprobarse en la hoja de estado de la red. Consulte ["Cómo ver el estado de la red e](#page-21-0) [imprimir una hoja de estado de la red" de la página 22](#page-21-0).

B Haga doble clic en **Macintosh HD**, **Applications (Aplicaciones)**, **Utilities (Utilidades)** y **Network Utility (Utilidad de red)**.

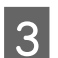

C Haga clic en la ficha **Ping**.

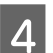

Escriba la dirección IP del producto en el campo de la dirección de red.

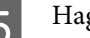

E Haga clic en **Ping**.

<span id="page-24-0"></span>F Si se establece la comunicación, se devuelven todas las señales y se muestra un **0% packet loss (pérdida de paquetes)**.

Si no se establece la comunicación, no se devuelve ninguna señal y aparece el mensaje **100% packet loss (pérdida de paquetes)**. Revise los ajustes de red del dispositivo en el ordenador.

## **Problemas de configuración**

### **Conexión a una Wi-Fi**

### **No encuentro el SSID**

- ❏ **¿Se puede conectar el enrutador/punto de acceso?** Utilice su ordenador u otros dispositivos para confirmar si puede conectarse de forma inalámbrica.
- ❏ **¿El producto está lejos del punto de acceso o hay un obstáculo entre ellos?** Acerque el producto al punto de acceso o quite el obstáculo.
- ❏ **¿Está oculto el SSID (nombre de red) por la configuración del punto de acceso?** Si está activada la función "invisible" del punto de acceso de modo que no puede verse el SSID, introduzca el SSID en el panel de control. Consulte ["Conexión manual del producto a una red Wi-Fi" de la página 12.](#page-11-0)
- ❏ **¿El SSID (nombre de la red) contiene caracteres que no son ASCII?** Compruebe si el SSID (nombre de la red) contiene caracteres que no son ASCII. El producto no puede mostrar más que caracteres ASCII.

### **No puedo conectarme al punto de acceso**

- ❏ **¿El producto está lejos del punto de acceso o hay un obstáculo entre ellos?** Acerque el producto al punto de acceso o quite el obstáculo.
- ❏ **¿Ha escrito correctamente la contraseña?** En la contraseña se distingue entre mayúsculas y minúsculas. Compruebe que haya escrito la contraseña correcta. Según el punto de acceso o el sistema de seguridad, la contraseña puede denominarse "clave WEP", "frase de contraseña WPA", "Clave previamente compartida" (o pre-compartida), etc.
- ❏ **¿Hay restricciones de acceso en el punto de acceso?**

Si hay restricciones de acceso configuradas en el punto de acceso (enrutador inalámbrico, etc.), registre la dirección MAC o la dirección IP del producto en el punto de acceso para permitir la comunicación. Si desea más información, consulte el manual de usuario del punto de acceso.

❏ **¿Están restringidos los canales inalámbricos disponibles en el ordenador con WLAN integrada?**

Los canales inalámbricos disponibles pueden estar restringidos en un ordenador preparado para red inalámbrica. Consulte el manual de usuario de la tarjeta inalámbrica o del ordenador para comprobar los canales inalámbricos disponibles. Compruebe que dichos canales estén conectados al punto de acceso. En caso contrario, cambie los canales inalámbricos del punto de acceso.

#### ❏ **¿El adaptador de red es compatible con los estándares de este producto?**

Hay distintos estándares (802.11a, 802.11b, 802.11g y 802.11n, por ejemplo) para dispositivos Wi-Fi, y también se emplean ondas electromagnéticas de distintas frecuencias.

### <span id="page-25-0"></span>**Conexión a Wi-Fi Direct**

### **No puedo acceder a Internet cuando conecto con Wi-Fi Direct un producto a un ordenador que tiene varias interfaces de red**

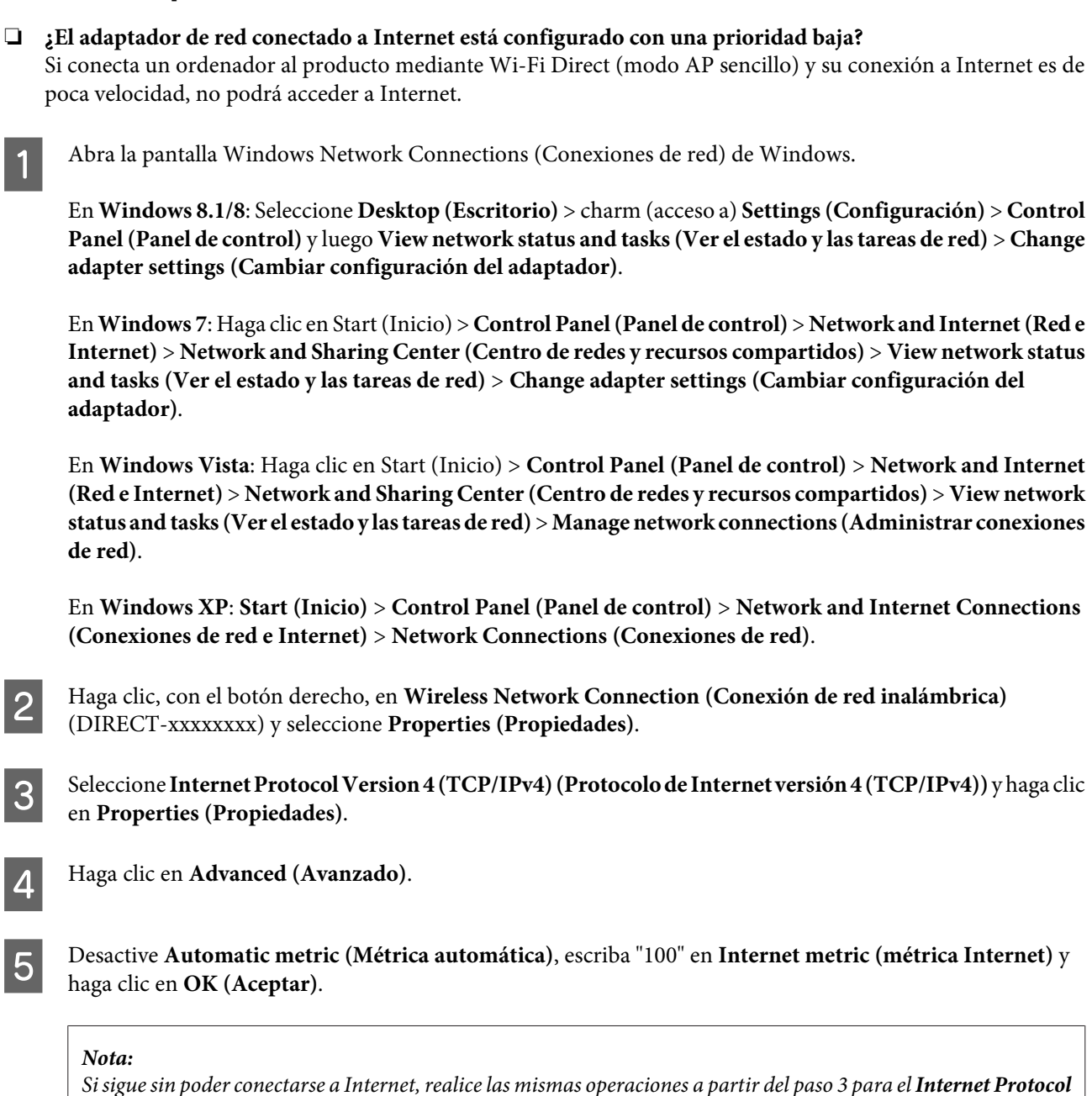

### **Wi-Fi Direct se desconecta de repente**

#### ❏ **¿Ha cambiado la contraseña de Wi-Fi Direct (modo punto de acceso)?**

**Version 6 (TCP/IPv6) (Protocolo de Internet versión 6 (TCP/IPv6))**.

Borre los ajustes de conexión de "DIRECT-xxxxxxxx" registrados en su dispositivo. Después, vuelva a seleccionar "DIRECT-xxxxxxxx" y escriba otra contraseña. Para más detalles sobre la eliminación de ajustes, consulte el manual de su dispositivo.

#### <span id="page-26-0"></span>❏ **¿Han cambiado los ajustes de red del producto?**

Revise los ajustes de red del producto. Quizá el método de conexión a la red haya sido cambiado por un modo distinto del de punto de acceso. Para volver a establecer el modo punto de acceso como método de conexión, inicialice los ajustes de red del producto. Después, vuelva a conectar el dispositivo al producto mediante Wi-Fi Direct. Para conocer los ajustes de red del producto, consulte su pantalla LCD o la hoja de estado de red.

### **Conexión a Ethernet**

### **No puedo conectarme a Ethernet**

- ❏ **¿Está desactivada la opción Wi-Fi en el panel de control?** Si está activada, no puede conectarse a ninguna red Ethernet. Desactívela.
- ❏ **¿Funcionan correctamente el concentrador (hub), el cable Ethernet, etc. en una conexión de red Ethernet?** Compruebe que el producto esté encendido y que el LED del vínculo del puerto del concentrador conectado al producto esté encendido o intermitente. Si está apagado el LED de conexión, intente lo siguiente.
	- 1. Conéctela a otro puerto.
	- 2. Conéctela a otro concentrador.
	- 3. Cambie el cable Ethernet.

#### ❏ **¿El modo de comunicación del producto corresponde al concentrador o al enrutador?**

Compruebe que el modo de comunicación del producto sea el adecuado para el concentrador o el enrutador. Consulte la tabla siguiente para ver las correspondencias correctas entre los modos de comunicación del producto y el concentrador/enrutador. (El ajuste predeterminado de comunicación del producto es Auto). Para confirmar/definir el modo de comunicación del concentrador/enrutador, consulte el manual de usuario.

Para más información sobre el modo de comunicación compatible con su producto, consulte el manual de usuario.

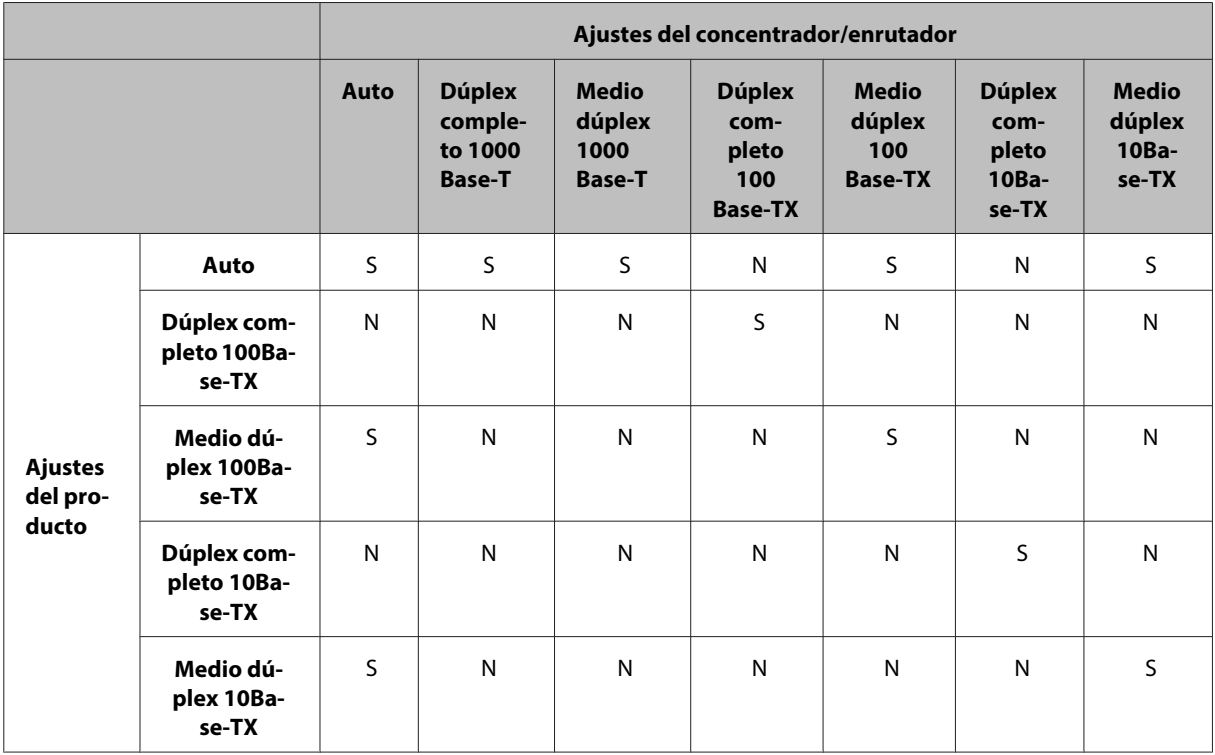

S: Activar N: Desactivar

### <span id="page-27-0"></span>**Conexión a Wi-Fi o Ethernet**

### **No me puedo conectar a la red**

❏ **¿Aparece en pantalla el mensaje "La combinación de dirección IP y máscara de subred no es válida."?** Solución 1: Si su enrutador (o punto de acceso) usa una función DHCP, configure el ajuste de TCP/IP de forma que el producto adquiera una dirección IP automáticamente.

Solución 2: Si desea configurar manualmente la dirección IP del producto, siga estos pasos para configurar la dirección IP y la máscara de subred.

1. Fíjese en la dirección IP del enrutador (o punto de acceso) de banda ancha conectado a su ordenador. Consulte el manual de usuario del enrutador (o punto de acceso) de banda ancha.

2. Todas las direcciones IP están formadas por segmentos numéricos de cuatro cifras. En el último segmento, configure un número para su producto del 1 al 254. (Si el enrutador es un servidor DHCP o si hay otro servidor DHCP en la red, configure un valor que no entre en conflicto con el intervalo de direcciones IP asignado por el servidor DHCP.)

Ejemplo de configuración:

Dirección IP para el enrutador de banda ancha: 192.168.1.**1**

Ejemplo de ajuste en el producto: 192.168.1.**3**

Para la máscara de subred, suele configurarse **255.255.255.0** en redes a pequeña escala donde todos los dispositivos de la red usen ese valor. Además, cuando se configura un valor de puerta de enlace, hay que usar la dirección IP del enrutador inalámbrico.

#### ❏ **¿Su ordenador tiene varias interfaces de red?**

Es posible que el escáner no pueda comunicarse con ordenadores que tengan varias interfaces de red. Para comunicarse con el escáner, desactive todas las interfaces de red de su ordenador excepto la que esté conectada al escáner.

- ❏ **Si se utiliza el protocolo TCP/IP, ¿hay comunicación entre el producto y el ordenador?** Compruebe si hay conexión. Consulte ["Comando Ping" de la página 24.](#page-23-0)
- ❏ **Si se utiliza el protocolo TCP/IP, ¿está bien configurada la dirección IP para su entorno?** El ajuste predeterminado no está disponible. Para utilizar esta dirección IP, elimínela y vuelva a escribir la misma. Cambie la dirección IP del producto conforme requiera su entorno.

### **La dirección IP varía**

❏ **¿El ajuste de TCP/IP del panel de control está configurado para adquirir una dirección IP automáticamente?** Si el ajuste es Auto, la dirección IP cambia cada vez que se enciende el enrutador. Cuando utilice el ajuste Auto, decida el orden de encendido o deje el producto siempre encendido. El ajuste Auto está disponible si configura el puerto del producto con la impresión EpsonNet Print (en Windows) o Bonjour (en Mac OS X).

## **Problemas de impresión**

### **Ordenador conectado a una Wi-Fi**

### **No puedo imprimir en red**

❏ **¿Son correctos los ajustes de la conexión de red?** Para más información sobre los problemas con la configuración de la conexión de red, consulte ["Problemas de](#page-24-0) [configuración" de la página 25.](#page-24-0)

- <span id="page-28-0"></span>❏ **¿Está correctamente conectado el producto al punto de acceso (enrutador inalámbrico, etc.)?** Si no está conectado, compruebe lo siguiente. Que esté encendido el punto de acceso (enrutador inalámbrico, etc.). Que los ajustes de Wi-Fi coincidan con los del punto de acceso de destino (enrutador inalámbrico, etc.).
- ❏ **¿Se ha interrumpido o desconectado la comunicación inalámbrica?** Si no está conectado, reinicie el producto. Si desea más información sobre el panel de control, consulte ["Conexión](#page-11-0) [manual del producto a una red Wi-Fi" de la página 12](#page-11-0).
- ❏ **¿Hay alguna función de separador de privacidad activada en su punto de acceso (o enrutador inalámbrico)?** Si hay una función de separador de privacidad activada, no podrá imprimir desde un ordenador/smartphone/ tableta por red porque esta función bloquea la comunicación con dichos dispositivos. Desactive la función de separador de privacidad activada en el punto de acceso (o enrutador inalámbrico). Para más información sobre cómo configurar o ver los ajustes, consulte el manual de su punto de acceso (o enrutador inalámbrico).

### **Ordenador conectado a Ethernet**

### **La impresión es lenta o los datos aparecen cortados al final**

❏ **¿Se corresponden los modos de comunicación (Dúplex completo/Medio dúplex) del producto y el concentrador al que está conectado?**

El modo de línea de comunicación de fábrica del producto es Auto. Si se fija el modo de comunicación del concentrador, puede haber desfases entre los modos de comunicación del producto y del concentrador, y la velocidad de impresión ser demasiado lenta o incluso truncarse la información por falta de tiempo.

### **Ordenador conectado a una Wi-Fi o a Ethernet**

### **La impresión es lenta o los datos aparecen cortados al final**

- ❏ **¿El puerto de la impresora está bien configurado?**
	- Siga estos pasos para revisar el puerto de la impresora (en Windows).

1. Seleccione **Desktop (Escritorio)** > charm (acceso a) **Settings (Configuración)** > **Control Panel (Panel de control)** y luego **View devices and printers (Ver dispositivos e impresoras)** (en Windows 8).

Haga clic en el botón de inicio - **Control Panel (Panel de control)** - **Hardware and Sound (Hardware y sonido)** - **Devices and Printers (Dispositivos e impresoras)** (en Windows 7).

Haga clic en el botón de inicio - **Control Panel (Panel de control)** - **Hardware and Sound (Hardware y sonido)** - **Printers (Impresoras)** (en Windows Vista).

Haga clic en **Start (Inicio)** - **Control Panel (Panel de control)** - **Printers and Other Hardware (Impresoras y otro hardware)** - **Printers and Faxes (Impresoras y faxes)** (en Windows XP).

2. Haga clic, con el botón derecho del ratón, en el icono de su producto.

3. Seleccione **Printer properties (Propiedades de impresora)** (en Windows 8/7) o **Properties (Propiedades)** (en Windows Vista/XP).

- 4. Seleccione la ficha **Ports (Puertos)**.
- 5. En la columna de los datos de su producto, compruebe que esté seleccionado el protocolo correcto.

### <span id="page-29-0"></span>**Smartphone o tableta**

### **Aunque el dispositivo envíe un trabajo de impresión de varias páginas con AirPrint, la impresora imprimirá solamente la última página.**

#### ❏ **¿El dispositivo tiene el sistema operativo iOS 4.x?**

Las impresoras compatibles con AirPrint admiten dispositivos con el sistema operativo iOS 5.x o posterior. Si usa AirPrint para imprimir, utilice iOS 5.x o posterior. Si tiene instalado iOS 4.x, la impresora no imprimirá correctamente. Si su sistema operativo es iOS 4.x, actualícelo a la versión iOS 5.x o posterior. Para actualizar el sistema operativo, visite el sitio web de Apple.

## **Problemas de escaneado**

### **Conexión a Wi-Fi o Ethernet**

### **No puedo iniciar, modificar ajustes ni escanear con EPSON Scan**

- ❏ **¿Finalizó con éxito la prueba de conexión?** Si falló, compruebe que no haya problemas con la red.
- ❏ **¿Está correctamente configurada la dirección IP en el ordenador?** Para más información sobre ajustes de red tales como la dirección IP, consulte ["Problemas de configuración" de la](#page-24-0) [página 25](#page-24-0).

#### ❏ **¿Se interrumpió la comunicación?**

Si se interrumpió la comunicación durante el inicio de EPSON Scan, salga de la aplicación y reiníciela al cabo de un rato. Si no se puede reiniciar EPSON Scan, apague el producto y vuelva a encenderlo para intentarlo de nuevo. Compruebe el **Timeout Setting (Ajuste de Timeout)** en los **EPSON Scan Settings (Ajustes EPSON Scan)**. Si desea más información, consulte la ayuda de EPSON Scan.

❏ **¿Tiene activada la función Firewall de Windows XP o posterior, o bien de algún software antivirus?** Si está activa la función Firewall, es posible que no funcione la búsqueda en los **EPSON Scan Settings (Ajustes EPSON Scan)**. En ese caso, haga clic en **EPSON Scan Settings (Ajustes EPSON Scan)** - **Add (Añadir)** - **Enter address (Entrar dirección)** y escriba directamente la dirección IP.

#### ❏ **¿Está escaneando múltiples documentos a alta resolución?** Si se escanean múltiples documentos a alta resolución, puede tener lugar un error de comunicación. Si no pudo completarse el escaneo, baje la resolución.

### **No funciona Escanear a PC (WSD)**

❏ **¿Hay algún ordenador compatible con WSD conectado a la red?** La función de escaneado a PC (WSD) sólo está disponible en los ordenadores con la versión en inglés de Windows 8/7/Vista. Confirme que haya algún ordenador con la versión en inglés de Windows 8/7/Vista conectado al escáner en la misma red.

## <span id="page-30-0"></span>**Problemas específicos del sistema operativo**

### **Tabla de funciones de IPv4/IPv6**

Las funciones disponibles dependen del sistema operativo del ordenador. Para más información, consulte la tabla siguiente.

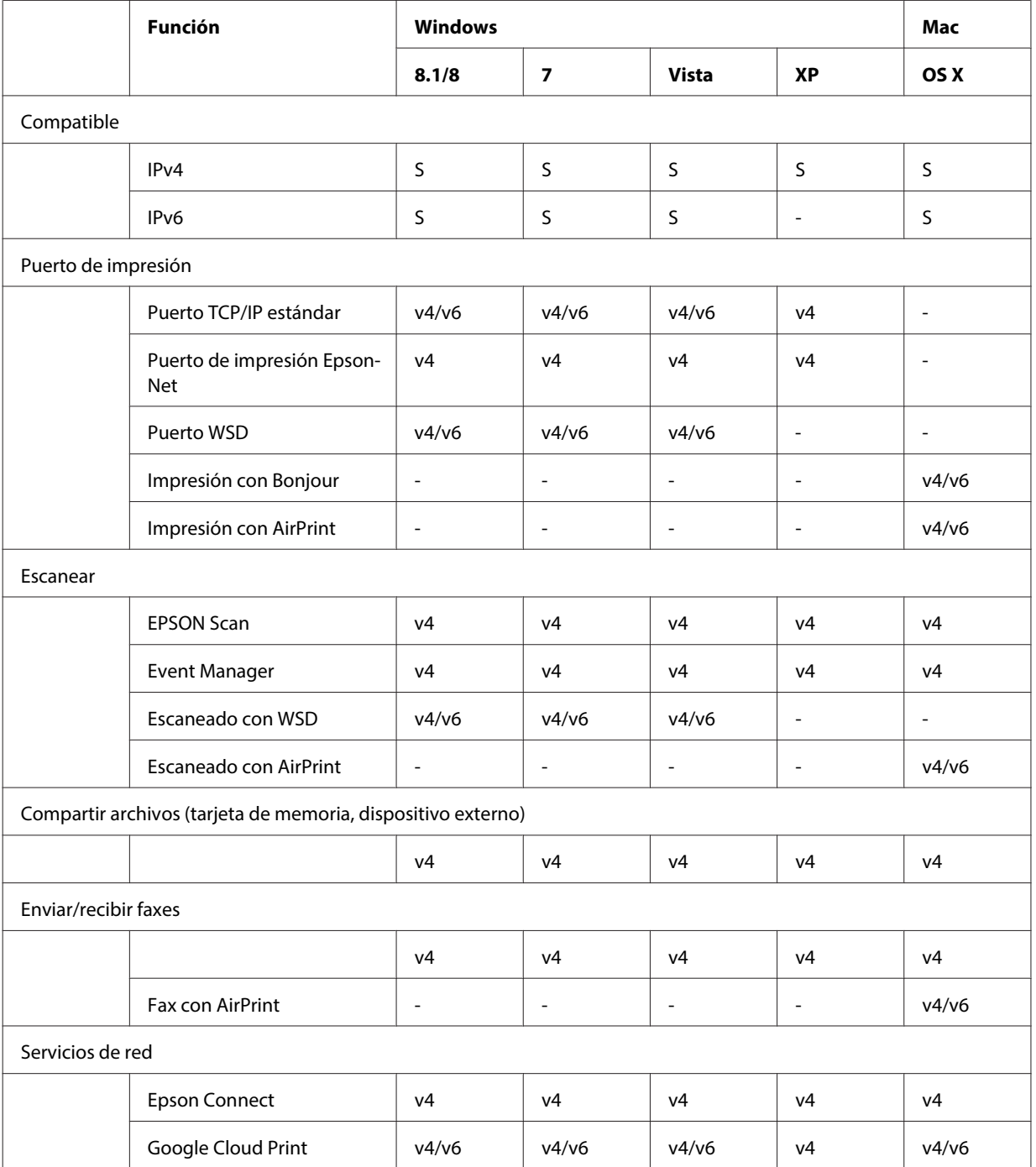

v4=IPv4, v6=IPv6

### <span id="page-31-0"></span>**Mac OS X**

### **La impresora no aparece en Añadir impresora**

❏ **¿Está instalado el controlador de la impresora?**

Instale el controlador de la impresora. Si desea más información sobre la instalación del software, consulte ["Mac](#page-10-0) [OS X" de la página 11](#page-10-0).

❏ **¿El servicio de red está al principio de la lista de redes?**

Si están activados en su ordenador tanto los servicios de red cableada como los de red inalámbrica, es posible que no detecte la impresora.

En ese caso, siga estas instrucciones para configurar el servicio de red que desee usar al principio de la lista.

1. Abra **System Preferences (Preferencias del Sistema)** - **Network (Red)**.

2. Haga clic en el icono **de** para seleccionar **Set Service Order (Establecer orden de servicios)**.

3. Arrastre hasta el principio de la lista el tipo de servicio de red que más utilice.

4. Haga clic en **OK**.

5. Haga clic en **Apply (Aplicar)** para aplicar los ajustes.

❏ **¿Ha efectuado la configuración de los ajustes de red en el ordenador?** Los ajustes pueden variar según el protocolo. Intente lo siguiente: **EPSON TCP/IP:** Abra **System Preferences (Preferencias del Sistema)** - **Network (Red)** - **Advanced (Avanzado)** - **TCP/IP** y revise que estén configuradas las direcciones o si está configurada en la interfaz de red del producto una dirección IP distinta de la configurada de fábrica. Consulte ["Problemas de configuración" de la](#page-24-0) [página 25](#page-24-0).

### **No puedo parar la impresión aunque he cancelado el trabajo desde el ordenador**

❏ **¿El trabajo de impresión se envió por red desde un ordenador con el sistema operativo Mac OS X v10.6.x?** Si su entorno cumple todas las condiciones siguientes, no podrá detener la impresión desde el ordenador.

- El producto es compatible con AirPrint.
- El trabajo de impresión se envió por red desde un ordenador con el sistema operativo Mac OS X v10.6.x.

- En los ajustes de Bonjour para Web Config, configure el Protocolo de primera prioridad como **IPP**.

En ese caso, pulse el botón del panel de control del producto para detener la impresión.

Si desea detener la impresión con el ordenador, configure los ajustes siguientes.

1. Abra Web Config.

2. Haga clic en **AirPrint Setup (Configuración de AirPrint)**.

3. Seleccione **Port9100 (Puerto9100)** en el menú desplegable Top Priority Protocol (Protocolo de primera prioridad) y haga clic en **OK (Aceptar)**.

4. Si aparece Top Priority Protocol (Protocolo de primera prioridad):Port9100 (Puerto9100), haga clic en **OK (Aceptar)**.

5. Cierre el navegador.

6. Seleccione **System Preferences (Preferencias del Sistema)** en el menú Apple.

7. Haga clic en el icono **Print & Fax (Impresión y Fax)**.

8. En la lista de productos, seleccione el que desee configurar. Después, haga clic en **-** para borrar el producto.

9. Haga clic en el signo **+** (situado debajo de la lista **Printers (Impresoras)**) y seleccione el producto que desee configurar en la lista de impresoras conectadas a la red.

10. Cuando aparezca el nombre de su producto en el cuadro Nombre, haga clic en el botón **Add (Agregar)**. Si imprime desde el producto que ha vuelto a registrar, ya puede detener la impresión desde el ordenador.

### <span id="page-32-0"></span>**No puedo imprimir etiquetas de CD/DVD desde la aplicación de Epson**

❏ **¿Ha seleccionado el nombre de un producto Epson en el menú Utilizar?** Si conecta su producto a una red con el protocolo Bonjour, seleccione el nombre de su producto Epson en el menú **Use (Utilizar)** del controlador. De lo contrario, algunas funciones de aplicaciones de Epson no estarán disponibles

### **iOS**

### **Aunque el dispositivo envíe un trabajo de impresión de varias páginas con AirPrint, la impresora imprimirá solamente la última página.**

❏ **¿El dispositivo tiene el sistema operativo iOS 4.x?**

Las impresoras compatibles con AirPrint admiten dispositivos con el sistema operativo iOS 5.x o posterior. Si usa AirPrint para imprimir, utilice iOS 5.x o posterior. Si tiene instalado iOS 4.x, la impresora no imprimirá correctamente. Si su sistema operativo es iOS 4.x, actualícelo a la versión iOS 5.x o posterior. Para actualizar el sistema operativo, visite el sitio web de Apple.

### **Android**

### **No puedo acceder a Internet cuando me conecto a un producto con el modo punto de acceso Wi-Fi Direct.**

❏ **¿Su versión de Epson iPrint es antigua?** Para imprimir desde un dispositivo Android con el modo punto de acceso Wi-Fi Direct, utilice siempre la última versión de Epson iPrint.

## **Problemas relacionados con el software**

### **Aparece un cuadro de diálogo de acceso telefónico a redes mediante marcado cuando imprimo con EpsonNet Print**

❏ **¿Está configurada la conexión a Internet mediante acceso telefónico?** La impresión se efectúa al cerrar el cuadro de diálogo, pero el mensaje aparece cada vez que imprimo tras iniciar Windows. Conéctese a Internet a través de una red LAN o inicie manualmente el acceso telefónico a redes.

### **Desbloqueo de software de Epson**

❏ **¿Ha hecho clic en el botón Keep Blocking (Continuar bloqueo) de la pantalla Firewall ?** Si hizo clic en el botón **Keep Blocking (Continuar bloqueo)** en la ventana Alerta de seguridad de Windows durante o después de la instalación del software Epson, siga estos pasos para desbloquear el software Epson.

<span id="page-33-0"></span>A En Windows 8: Seleccione **Desktop (Escritorio)** > charm (acceso a) **Settings (Configuración)** > **Control Panel (Panel de control)** y luego **System and Security (Sistema y seguridad)**. En Windows 7: Haga clic en Start (Inicio) > **Control Panel (Panel de control)** y luego en **System and Security (Sistema y seguridad)**. En Windows Vista: Haga clic en Start (Inicio) > **Control Panel (Panel de control)** y luego en **Security (Seguridad)**. En Windows XP: Haga clic en **start (Inicio)** > **Control Panel (Panel de control)** y luego en **Security Center (Centro de seguridad)**. B En Windows 8: Seleccione **Allow an app through Windows Firewall (Permitir una aplicación a través de Firewall de Windows)**. En Windows 7: Haga clic en **Allow a program through Windows Firewall (Permitir un programa a través de Firewall de Windows)**. En Windows Vista: Haga clic en **Allow a program through Windows Firewall (Permitir un programa a través de Firewall de Windows)**. En Windows XP: Haga clic en **Windows Firewall (Firewall de Windows)**. C En Windows 8: Seleccione **Change settings (Cambiar la configuración)** y luego **Allow another app (Permitir otra aplicación)**. En Windows 7: Haga clic en **Allow another program (Permitir otro programa)**. En Windows Vista: Haga clic en la ficha **Exceptions (Excepciones)** y luego en **Add Program (Agregar programa)**. En Windows XP: Haga clic en la ficha **Exceptions (Excepciones)** y luego en **Add Program (Agregar programa)**. **Nota para los usuarios de Windows Vista:** Haga clic en **Change settings (Cambiar la configuración)** si no encuentra la ficha Exceptions (Excepciones). D Seleccione el software de Epson en la lista y luego **Add (Agregar)** (en 8/7) o **OK (Aceptar)** (en Vista/XP).

E Confirme que la casilla del software de Epson esté seleccionada en **Allow apps and features (Aplicaciones y características permitidas)** (en el 8), **Allowed programs and features (Programas y características permitidos)** (en el 7), **Programs or port (Programa o puerto)** (en Vista) o **Programs and Services (Programas y servicios)** (en XP), y seleccione **OK (Aceptar)**.

## **Otros problemas**

### **El producto no puede configurar servicios de red o de repente no puede utilizarlos**

#### ❏ **¿Ha caducado el certificado raíz del producto?**

Si el certificado raíz del producto ha caducado, en Web Config o en la pantalla del producto aparecerá un mensaje indicándole que debe renovar dicho certificado. Con un navegador, acceda al Web Config del producto desde su ordenador o smartphone a través de la red a la que está conectada el producto y actualice el certificado raíz. Para más información sobre cómo acceder al Web Config del producto, consulte el Manual de usuario del producto.

## <span id="page-34-0"></span>**Copyrights y licencias para funciones de red**

## **Copyrights, marcas comerciales y licencias**

Microsoft®, Windows® y Windows Vista® son marcas comerciales registradas de Microsoft Corporation.

Apple, Mac OS, OS X, Bonjour y Macintosh son marcas comerciales de Apple Inc. registradas en EE.UU. y en otros países. AirPrint es una marca comercial de Apple Inc.

Android™ y Google Cloud Print™ son marcas comerciales de Google Inc.

Wi-Fi®, Wi-Fi Alliance® y Wi-Fi Protected Access® (WPA) son marcas comerciales registradas de la Wi-Fi Alliance. Wi-Fi Direct™, Wi-Fi Protected Setup™ y WPA2<sup>™</sup> son marcas comerciales de la Wi-Fi Alliance.

Copyright 2014 de Seiko Epson Corporation. Reservados todos los derechos.

### **Info-ZIP copyright and license**

This is version 2007-Mar-4 of the Info-ZIP license. The definitive version of this document should be available at ftp://ftp.info-zip.org/pub/infozip/license.html indefinitely and a copy at [http://www.info-zip.org/pub/infozip/li‐](http://www.info-zip.org/pub/infozip/license.html) [cense.html](http://www.info-zip.org/pub/infozip/license.html).

Copyright © 1990-2007 Info-ZIP. All rights reserved.

For the purposes of this copyright and license, "Info-ZIP" is defined as the following set of individuals:

Mark Adler, John Bush, Karl Davis, Harald Denker, Jean-Michel Dubois, Jean-loup Gailly, Hunter Goatley, Ed Gordon, Ian Gorman, Chris Herborth, Dirk Haase, Greg Hartwig, Robert Heath, Jonathan Hudson, Paul Kienitz, David Kirschbaum, Johnny Lee, Onno van der Linden, Igor Mandrichenko, Steve P. Miller, Sergio Monesi, Keith Owens, George Petrov, Greg Roelofs, Kai Uwe Rommel, Steve Salisbury, Dave Smith, Steven M. Schweda, Christian Spieler, Cosmin Truta, Antoine Verheijen, Paul von Behren, Rich Wales, Mike White.

This software is provided "as is," without warranty of any kind, express or implied. In no event shall Info-ZIP or its contributors be held liable for any direct, indirect, incidental, special or consequential damages arising out of the use of or inability to use this software.

Permission is granted to anyone to use this software for any purpose, including commercial applications, and to alter it and redistribute it freely, subject to the above disclaimer and the following restrictions:

1. Redistributions of source code (in whole or in part) must retain the above copyright notice, definition, disclaimer, and this list of conditions.

2. Redistributions in binary form (compiled executables and libraries) must reproduce the above copyright notice, definition, disclaimer, and this list of conditions in documentation and/or other materials provided with the distribution. The sole exception to this condition is redistribution of a standard UnZipSFX binary (including SFXWiz) as part of a self-extracting archive; that is permitted without inclusion of this license, as long as the normal SFX banner has not been removed from the binary or disabled.

#### **Copyrights y licencias para funciones de red**

<span id="page-35-0"></span>3. Altered versions--including, but not limited to, ports to new operating systems, existing ports with new graphical interfaces, versions with modified or added functionality, and dynamic, shared, or static library versions not from Info-ZIP--must be plainly marked as such and must not be misrepresented as being the original source or, if binaries, compiled from the original source. Such altered versions also must not be misrepresented as being Info-ZIP releases--including, but not limited to, labeling of the altered versions with the names "Info-ZIP" (or any variation thereof, including, but not limited to, different capitalizations), "Pocket UnZip," "WiZ" or "MacZip" without the explicit permission of Info-ZIP. Such altered versions are further prohibited from misrepresentative use of the Zip-Bugs or Info-ZIP e-mail addresses or the Info-ZIP URL(s), such as to imply Info-ZIP will provide support for the altered versions.

4. Info-ZIP retains the right to use the names "Info-ZIP," "Zip," "UnZip," "UnZipSFX," "WiZ," "Pocket UnZip," "Pocket Zip," and "MacZip" for its own source and binary releases.

## **LICENCIA DE SOFTWARE DE CÓDIGO ABIERTO**

Esta impresora incluye programas informáticos de código abierto. Encontrará información detallada sobre la licencia de software de código abierto en la carpeta "Manual" del disco del software.